# eLibro

# **BIBL I OT E CA D I G ITA L**

**Manual de Uso**

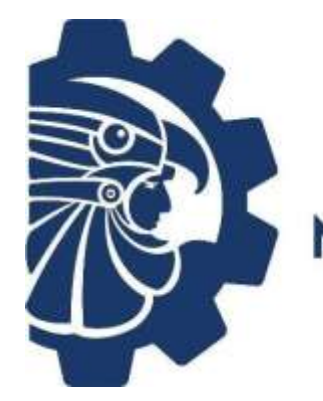

**TECNOLÓGICO NACIONAL DE MÉXICO** 

**Motivados por ayudar a transitar la educación como principal frontera de la libertad.**

# e-libro

 $\overline{2}$ 

# **CENTRO DE INFORMACIÓN INSTITUTO TECNOLÓGICO DE PIEDRAS NEGRAS**

Ingrese a la página web: https://elibro.net/es/lc/piedrasnegras/inicio/

# eLibro

¿Olvidó su contraseña? Por favor ingrese el correo de su cuenta parar enviar un correo de restablecimiento de contraseña.

CORREO:

3

 $\mathbf{1}$ 

Si olvidó la contraseña utilice la opción para restablecerla, le llegará un enlace a su bandeja de correo no deseado (SPAM)

Enviar Correo

Docentes y alumnos: Correo institucional. Contraseña. Docentes: RFC registrado en el SII (13 caracteres) Alumnos: Número de Control (8 caracteres) eLibro Instituto Tecnológico de

Piedras Negras

Usuario.

CORREO Ó NOMBRE DE USUARIO

CONTRASEÑA

**Iniciar Sesión** 

¿Olvidó su contraseña?

Cualquier problema de autenticación por favor enviar un correo a ci\_piedrasnegras@tecnm.mx

Cualquier problema de autentificación favor de enviar un correo a: ci\_piedrasnegras@tecnm.mx

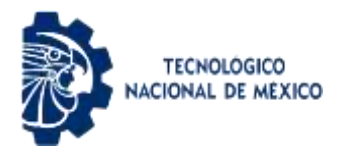

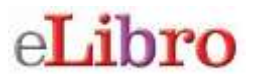

### **Manual de usuario plataforma de libros electrónicos eLibro**

## **Índice**

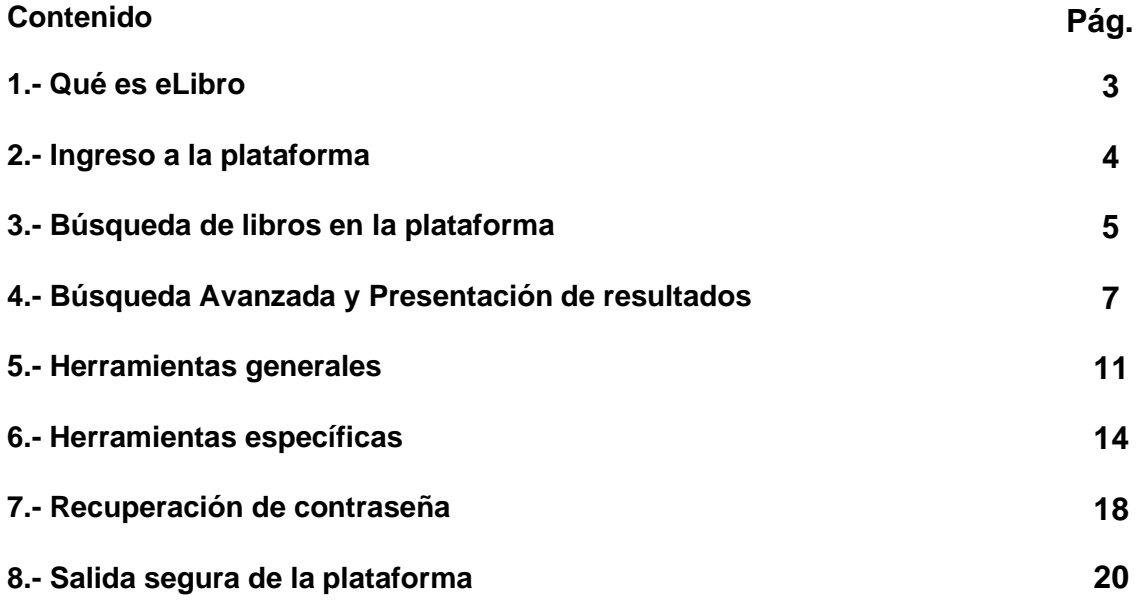

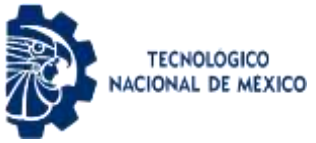

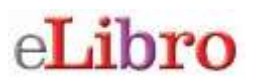

#### **Manual de usuario plataforma de libros electrónicos eLibro**

#### **1.- Qué es eLibro**

Es una plataforma de libros electrónicos que ofrece acceso a documentos en texto completo (libros electrónicos, tesis de nivel Doctorado y revistas académicas) de diversas disciplinas, constituyéndose como la biblioteca virtual más completa y robusta de contenidos académicos en idioma español. La plataforma eLibro está conformado por más de 470 editoriales de renombre internacional tales como:

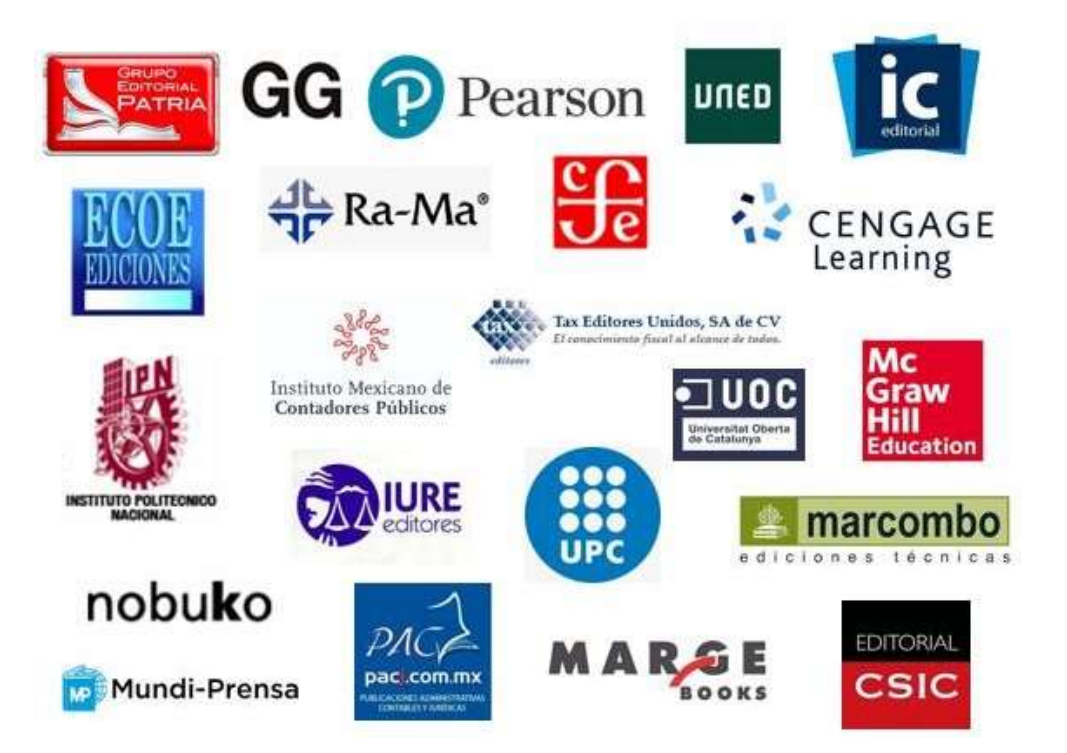

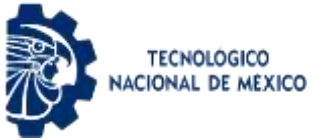

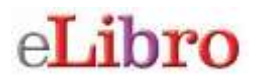

#### **2.- Ingreso a la plataforma**

Entra a la URL que le corresponde a tu Instituto (Pregunta a tu Bibliotecario) donde se encuentra el acceso a la biblioteca virtual eLibronet.

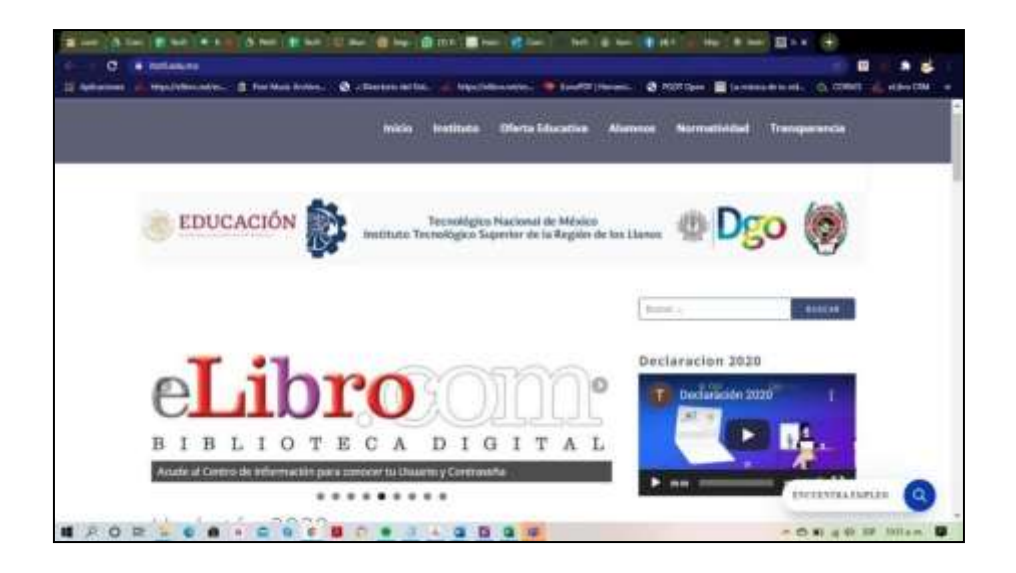

Luego aparecerá la pantalla principal de la plataforma de libros electrónicos eLibro.

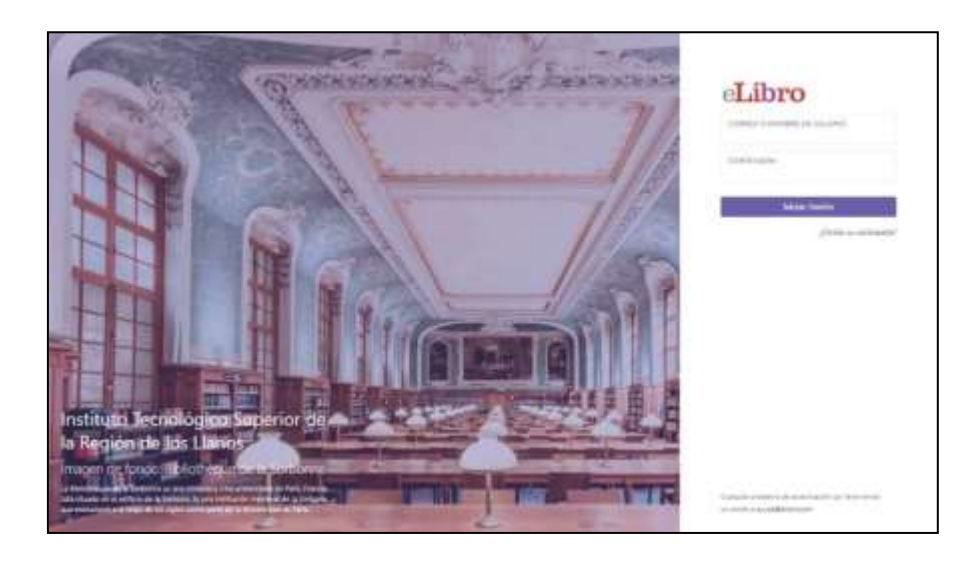

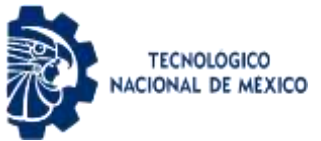

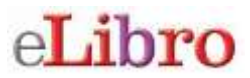

Para utilizar la plataforma debes ingresar tu usuario/correo electrónico y la contraseña asignada por el Centro de Información para tu uso. Si no la tienes debes solicitarla al Centro de Información de tu plantel.

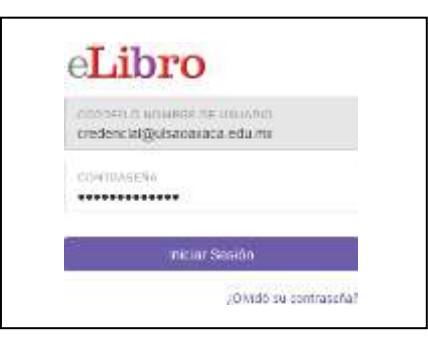

Al colocar tu usuario y contraseña te permitirá ingresar a la pantalla principal de la plataforma de libros electrónicos.

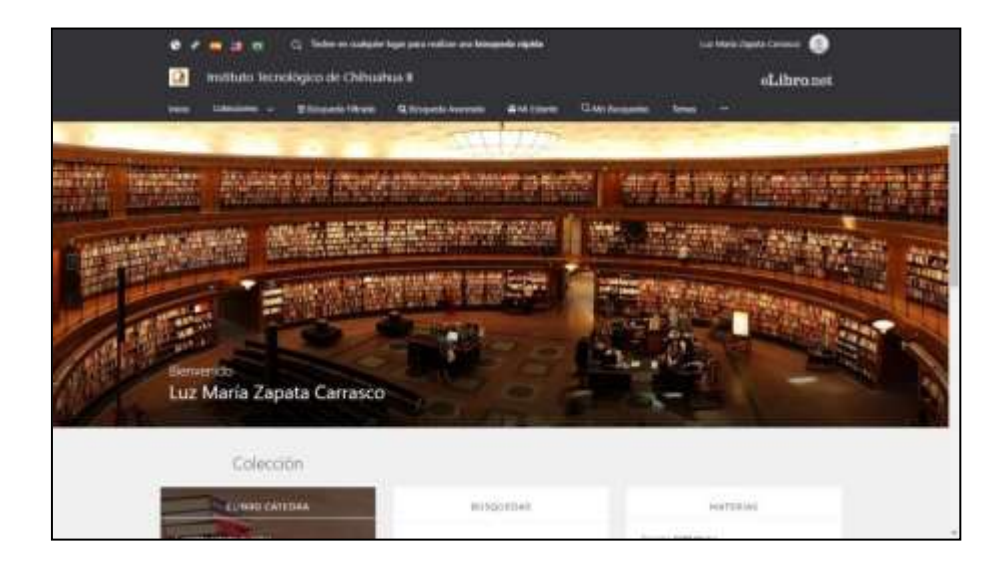

#### **3.- Búsqueda de libros en la plataforma**

En donde aparece el ícono de lupa puedes colocar la palabra o el término a buscar. Pero también puedes utilizar otras opciones de búsqueda.

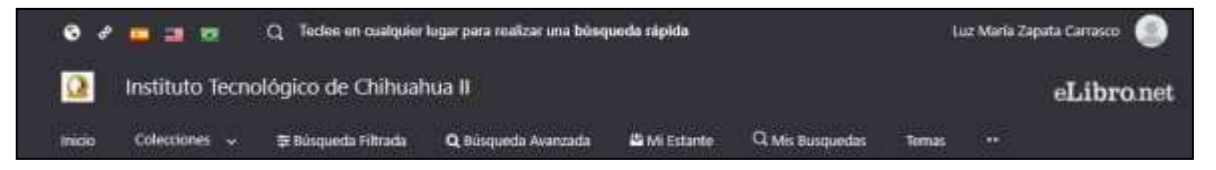

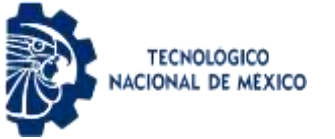

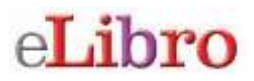

#### **Búsqueda rápida**

La búsqueda rápida te permite buscar una palabra o frase. Solamente al escribir la palabra desde el menú principal aparece la pantalla donde debes ingresarla. La búsqueda se ejecutará sobre todos los tipos de documentos en cualquier idioma o temática. Buscará cualquier ocurrencia de la palabra (o frase) ingresada en el texto, título, autor, editorial y temática de todos los documentos.

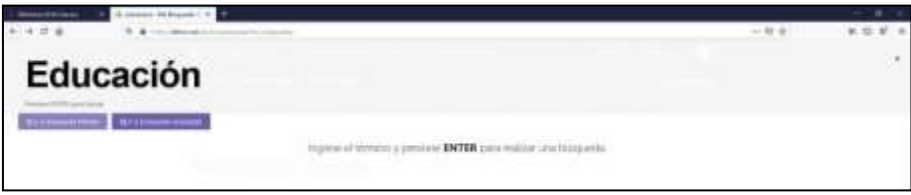

#### **Búsqueda filtrada**

Permite filtrar la búsqueda por tipo de documento, editorial, materia, año de publicación, autor y otras categorías más. Se quitan aquellos resultados que no corresponden a los filtros aplicados.

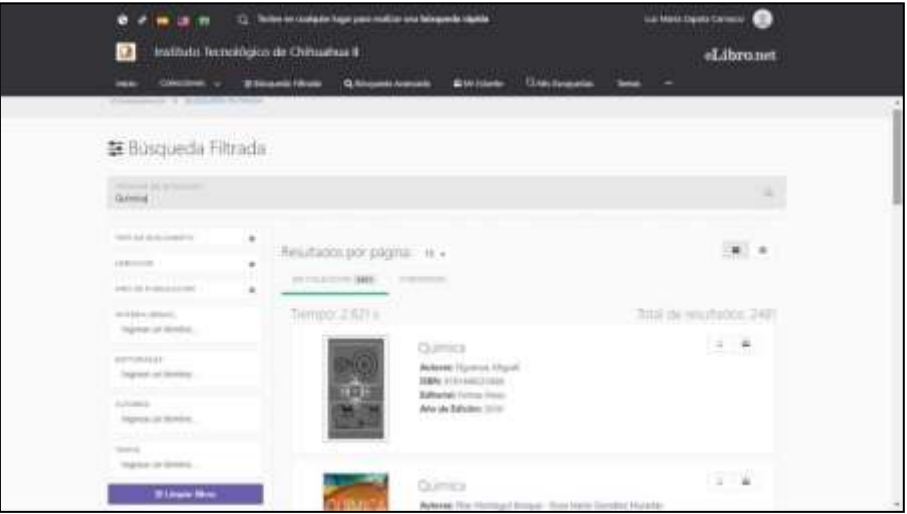

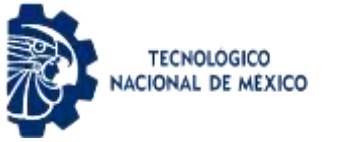

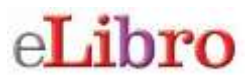

#### **Búsqueda avanzada**

Permite realizar la búsqueda utilizando distintos tipos de filtros como: autor, título, editorial año, materia y la posibilidad de combinarlos con el uso de operadores lógicos (and, or, not).

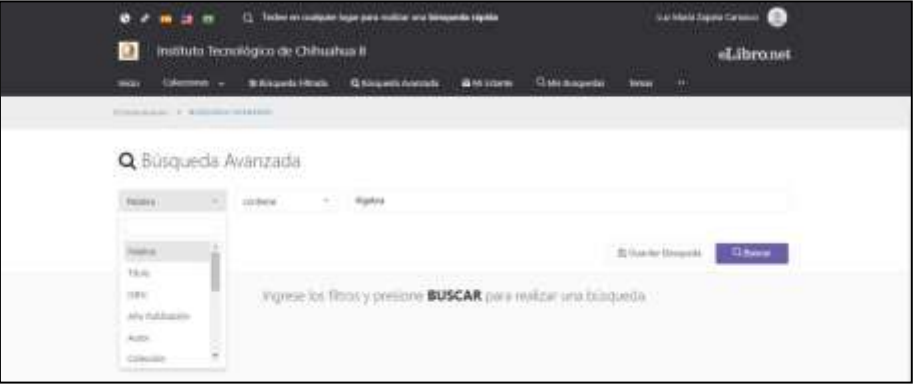

#### **4.- Presentación de resultados**

Al realizar cualquiera de las búsquedas anteriores la plataforma te va a mostrar los resultados de la siguiente manera:

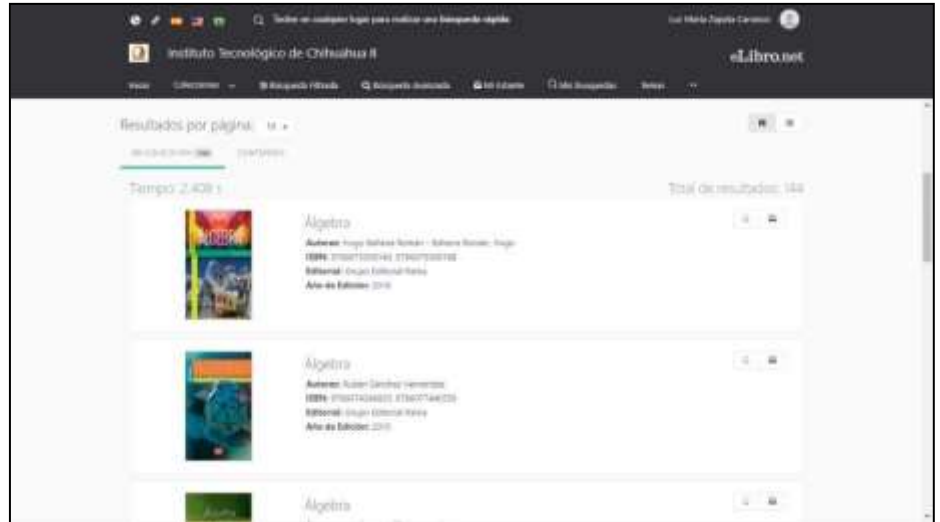

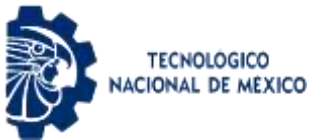

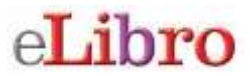

Para visualizar un título solo tienes que dar clic en leer en línea. También lo puedes agregar a estantería o descargar.

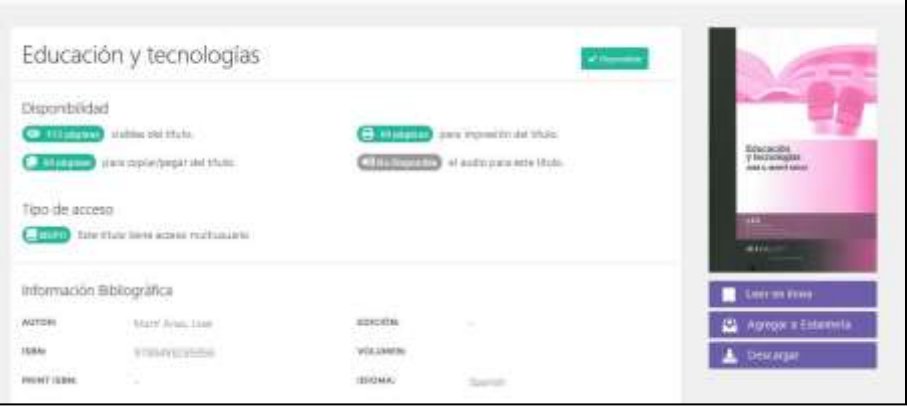

#### **Leer en línea**

Permite ver el libro utilizando el navegador de internet, si cuentas con servicio de internet esta es la opción más rápida.

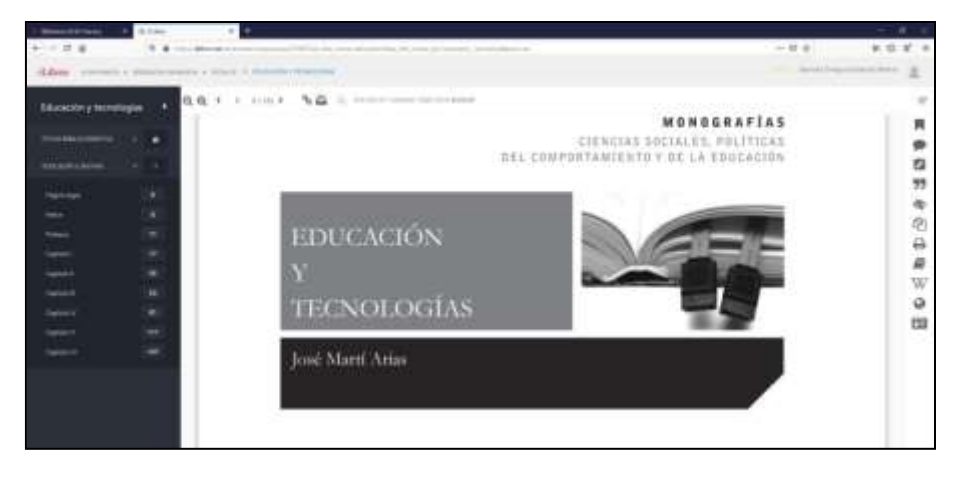

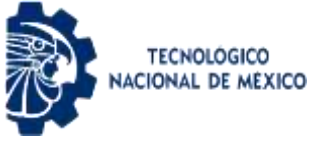

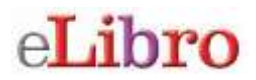

#### **Descargar**

Esta opción te permite descargar el libro por el período determinado por tu Instituto, a cualquiera de tus dispositivos (laptop, celular o Tablet). Cuando das clic en la opción de descargar aparece una ventana con instrucciones que debes seguir para cumplir el proceso, la ventaja de esta opción es poder ver el libro sin conexión a Internet.

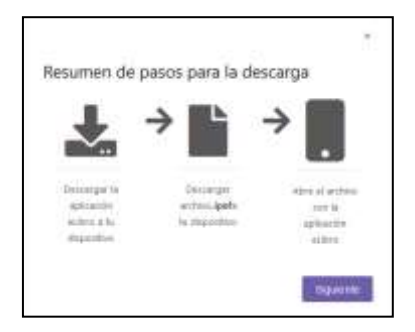

Luego da clic en siguiente y aparece una pantalla que indica se debe descargar la aplicación a un dispositivo, aparecen las distintas plataformas de mayor uso, si ya la tienes solo da clic en siguiente.

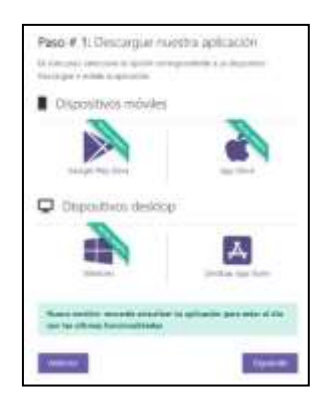

Lo que prosigue es seleccionar la cantidad de días de préstamo (hasta un máximo de 7 días) y dar clic en el botón descargar.

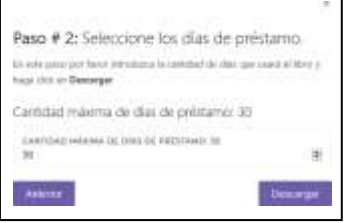

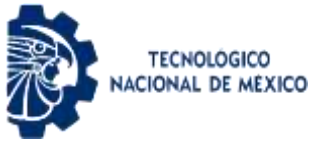

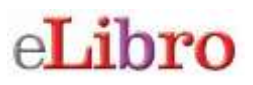

Comienza el proceso de descarga del libro seleccionado.

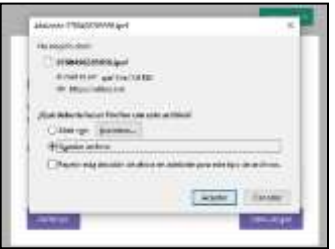

Después de eso, deberás abrir con tu dispositivo móvil tu libro, usando un explorador de archivos.

En el caso de una computadora solo se da clic sobre el archivo, si previamente se descargó la aplicación lo puedes ver.

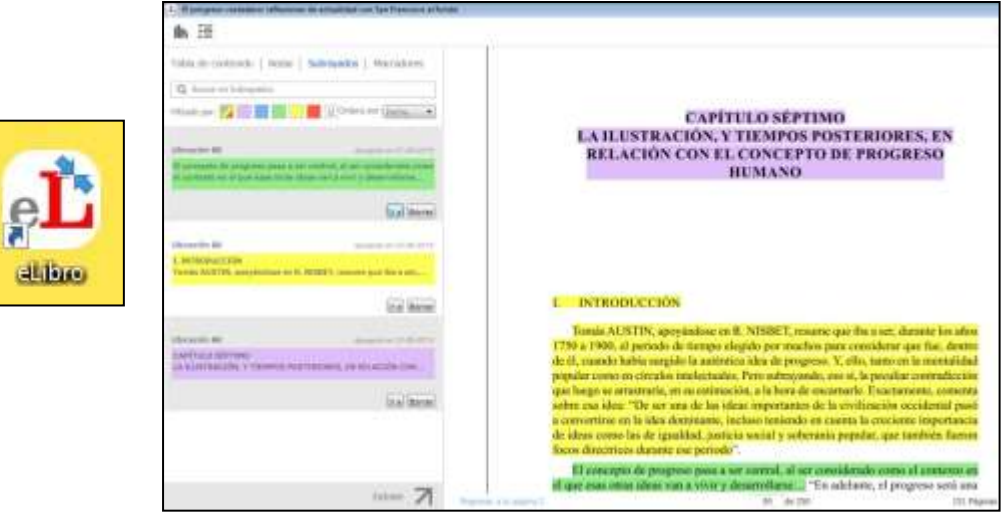

Para ver el libro en dispositivos móviles

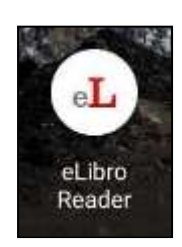

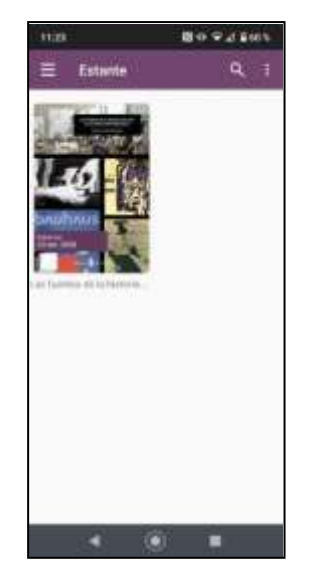

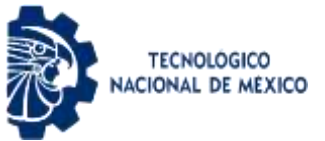

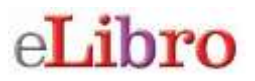

#### **Opciones de la pantalla de lectura en línea**

La pantalla de lectura en línea tiene opciones divididas en tres zonas.

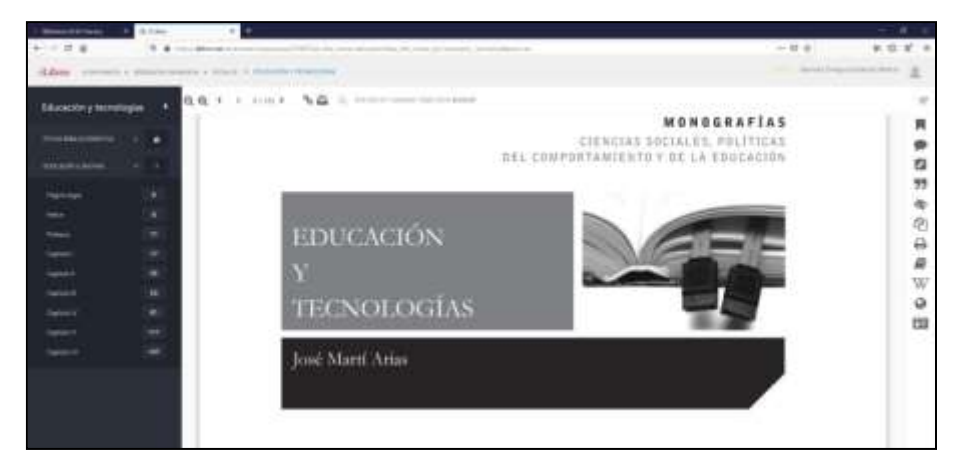

#### **Tabla de contenido del libro**

Presenta de una manera sencilla la tabla de contenido del título que estés leyendo, al hacer clic en cada parte del libro automáticamente te dirige a la página indicada.

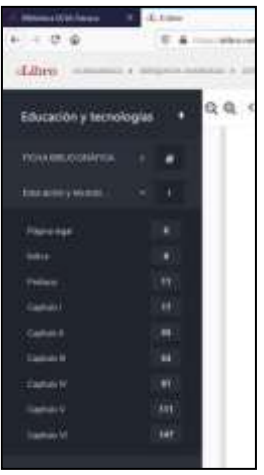

#### **5.- Herramientas generales**

Estas herramientas te permiten manejar la pantalla de visualización del libro.

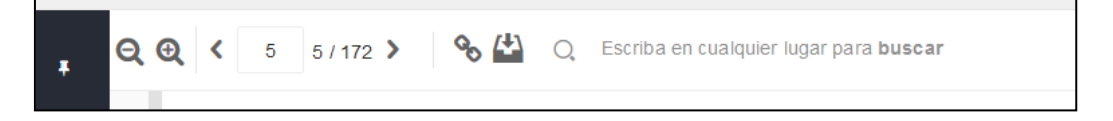

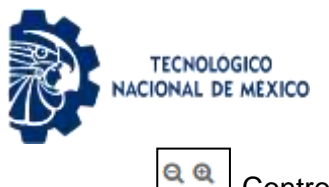

 $\overline{5}$ 

∢

#### Controlar el acercamiento del texto (zoom)

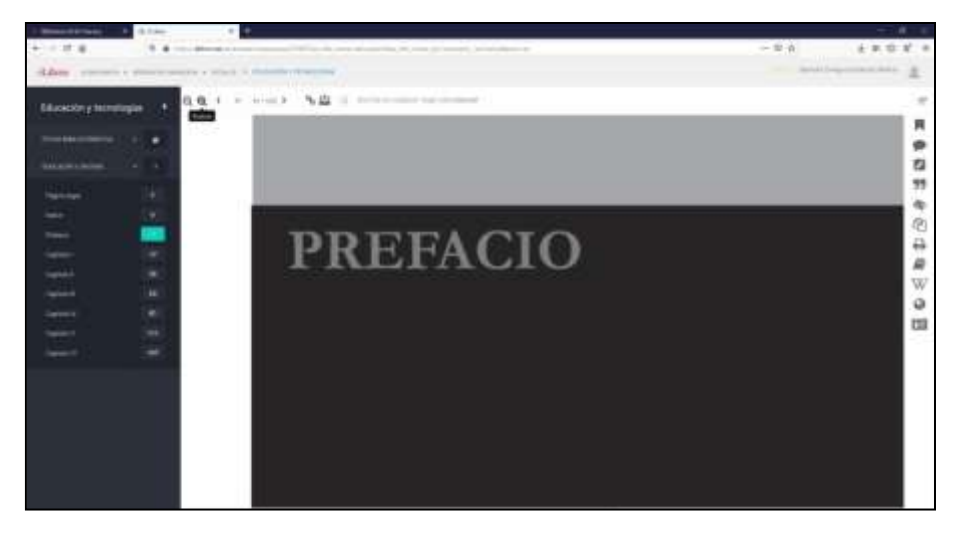

eLibro

#### $6/172$  > Ver y cambiar páginas

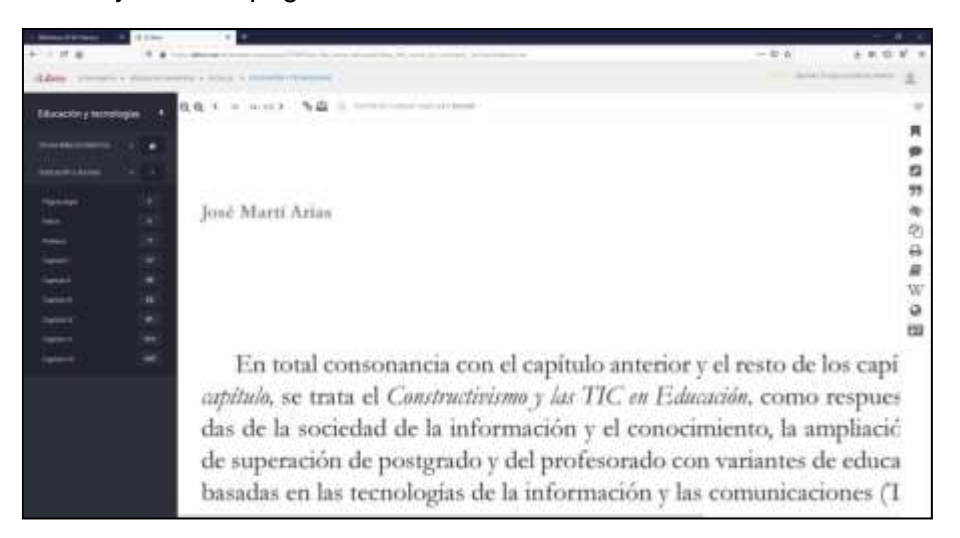

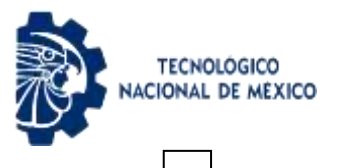

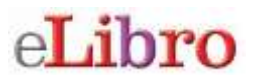

#### $90f$ Obtener enlace del libro

Permite obtener el enlace del libro para poder compartirlo con otro usuario de la plataforma. Esta función resulta muy útil para los maestros o estudiantes cuando necesitan compartir el texto con otros usuarios.

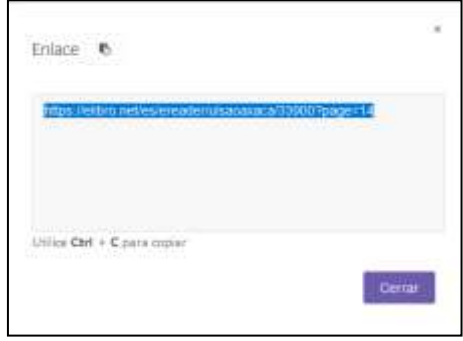

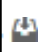

# Agregar a mi estantería

Permite agregar el libro a mi estantería personal y colocarlo dentro de la carpeta que se tenga definida para el libro.

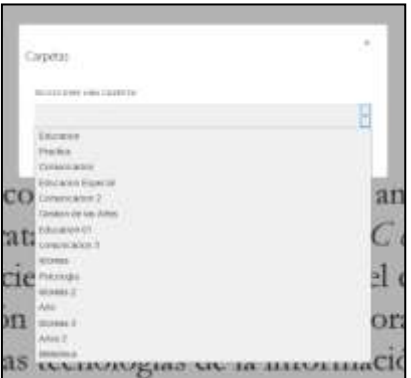

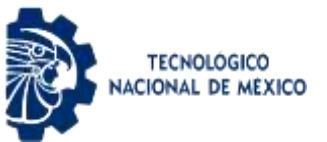

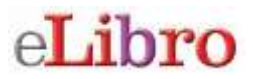

El estante personal (Mi Estantería) te permitirá hacer uso de todas las herramientas como: copiar/imprimir páginas, colorear, escribir notas y descargar los libros en tu computadora o en dispositivos móviles. Con el estante personal podrás guardar y administrar referencias, resaltados y anotaciones que realice sobre los documentos, también puedes organizar los documentos de interés en carpetas.

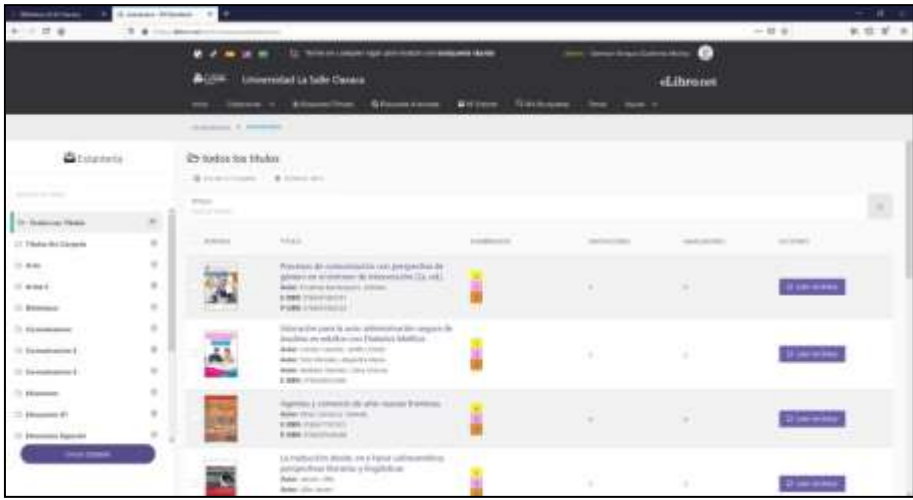

Buscar dentro del documento. Permite realizar una búsqueda simple de una palabra en el libro que se esté consultando.

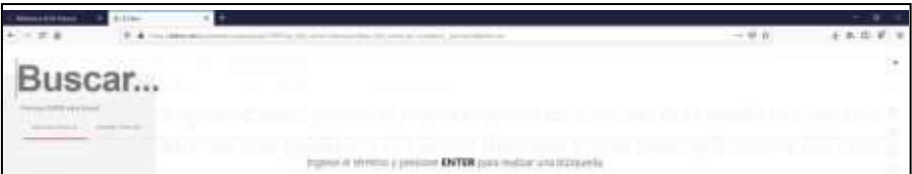

#### **6.- Herramientas específicas**

Estas herramientas están ubicadas en la parte derecha de la pantalla del libro que se esté revisando.

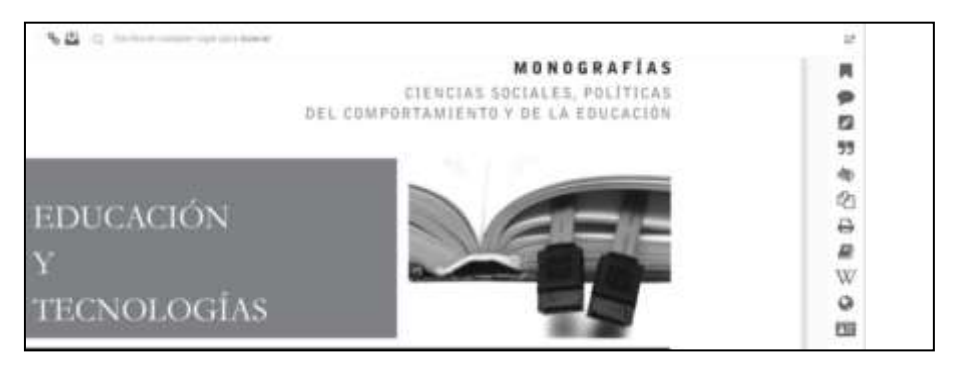

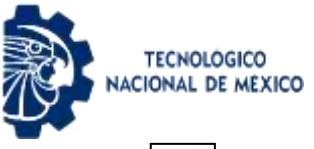

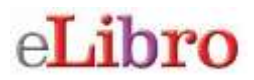

닫

Permite ir a la pestaña donde se muestra lo que se tiene marcado o sombreado en el libro que se esté consultando.

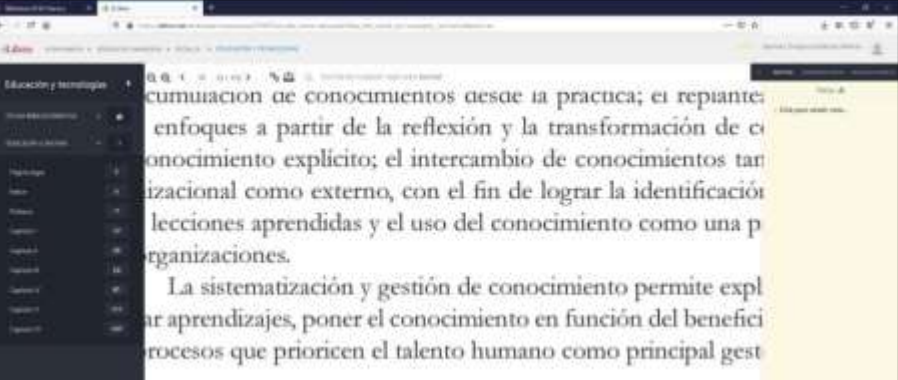

GD Permite al usuario escuchar la lectura en voz alta página tras página o una selección específica.

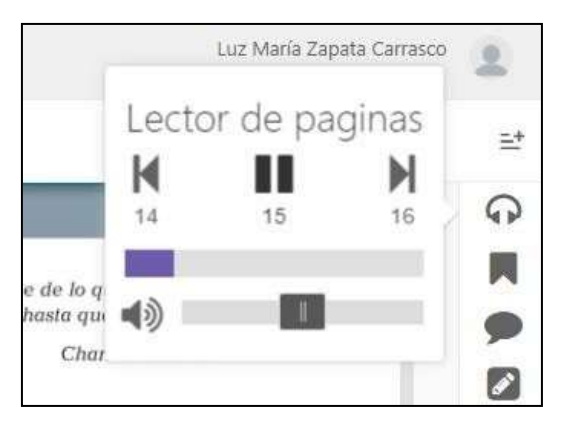

Permite agregar marcadores a tu libro en las páginas que estés consultando y necesites revisar luego.

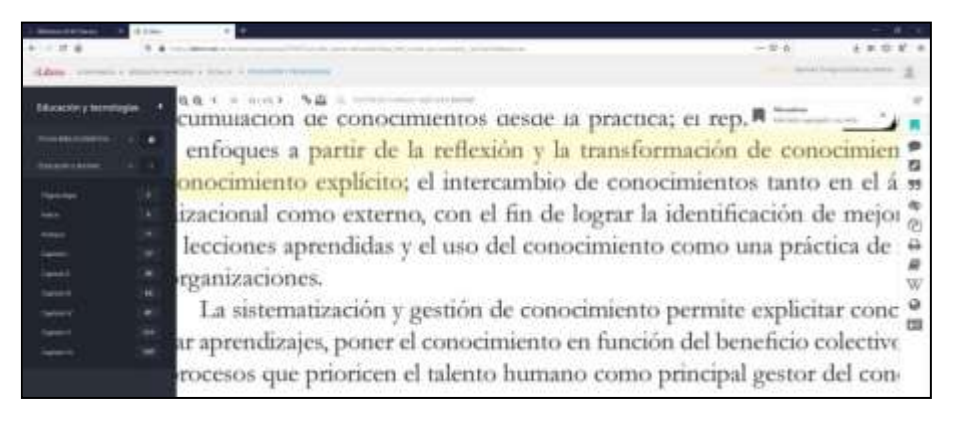

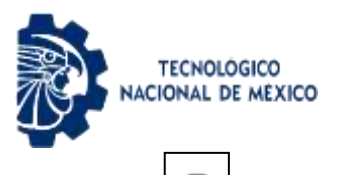

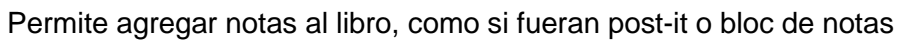

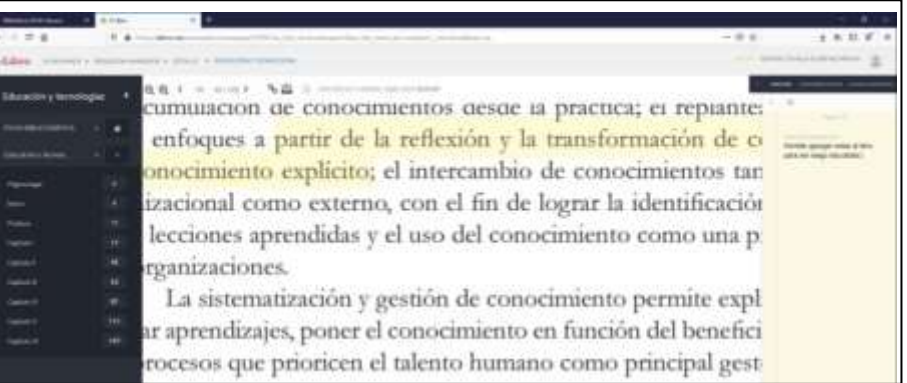

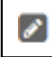

#### $\Box$  Se pueden sombrear partes del libro para resaltar textos de importancia

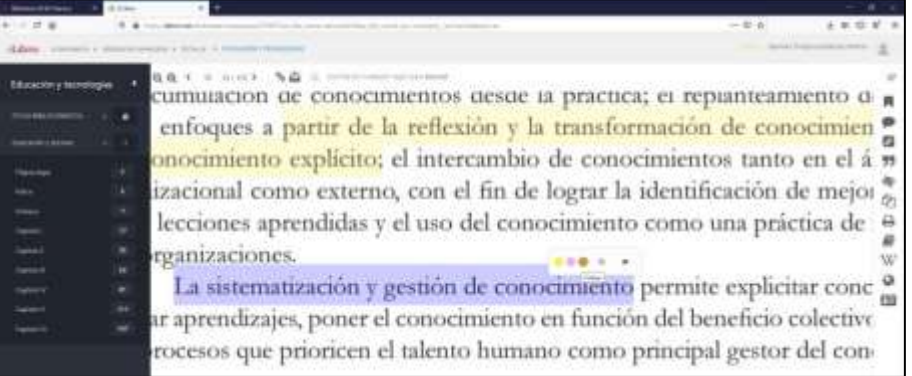

99

Aquí se obtiene la cita bibliográfica del libro, pudiendo escoger el formato de presentación entre varias opciones, puedes copiar la cita con CTRL+C.

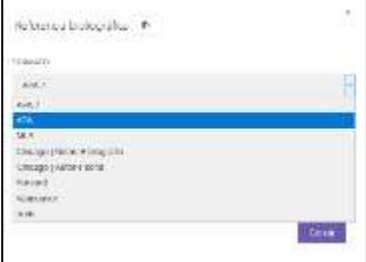

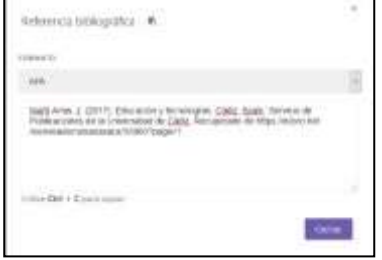

eLibro

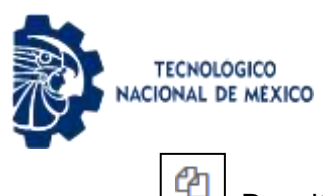

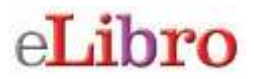

libro.

Permite copiar el texto seleccionado para compartirlo o guardarlo en las notas del

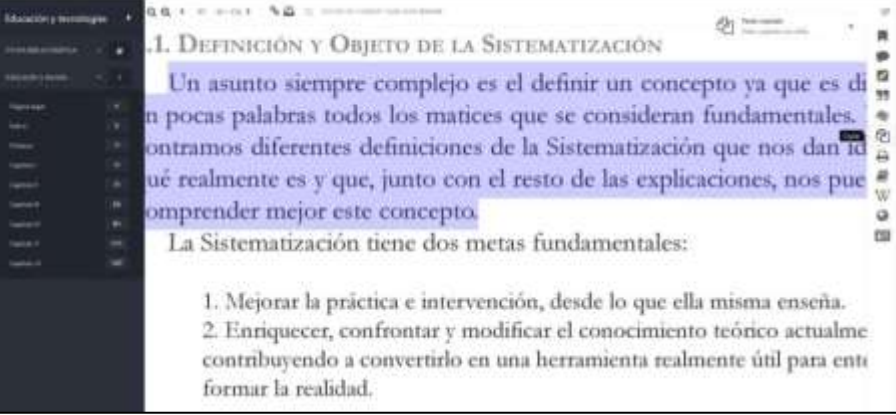

0 Imprimir a PDF. Permite imprimir partes del libro, el máximo de páginas a imprimir lo coloca el sistema por los derechos de autor, solo se pueden imprimir lotes de 10 páginas.

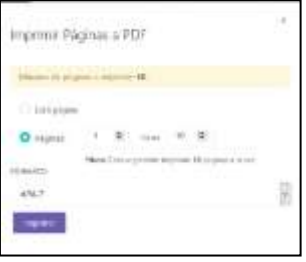

9

Diccionario. Permite acceso a un diccionario en línea.

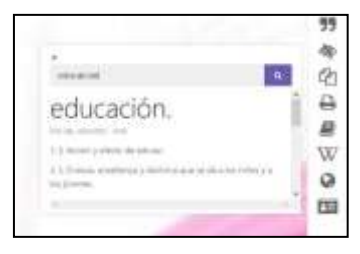

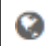

Traductor. Permite el acceso a un traductor en línea para cualquier consulta.

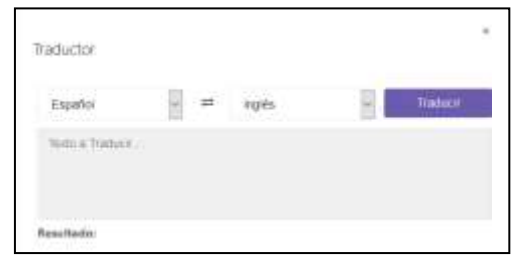

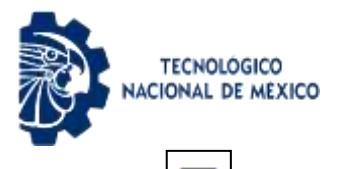

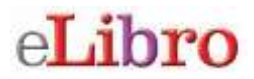

畐 Consultar biografías. Permite el acceso a una plataforma en línea para la recuperación de información sobre biografías de personajes importantes en la historia.

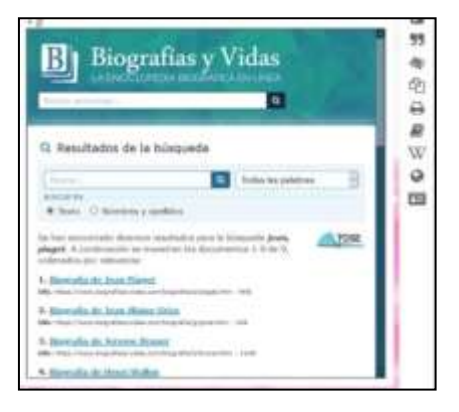

#### **7.- Recuperación de contraseña**

La recuperación de contraseñas en la plataforma eLibro puede ser de dos formas:

- Acercarse al área de tecnologías con el encargado de cuentas de eLibro.
- Utilizar la opción de recuperación de contraseña de eLibro: desde la página principal de eLibro seleccionar la opción de iniciar sesión, luego seleccionar el enlace ¿Olvidó su contraseña? E ingresar su correo electrónico institucional y seleccionar el botón "Enviar correo electrónico".

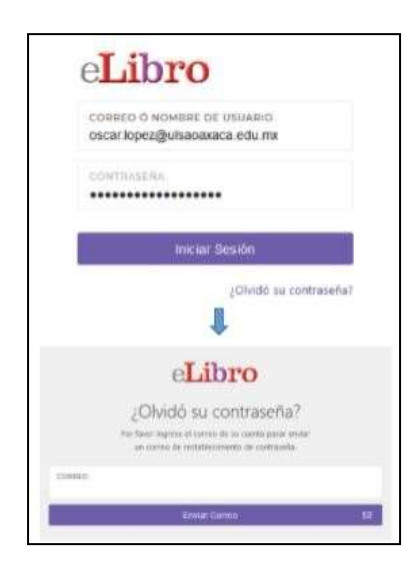

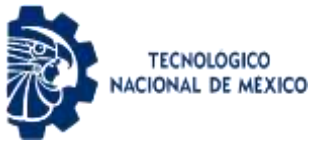

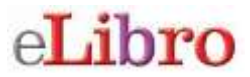

Una vez seleccionado el botón "Enviar correo" la plataforma le enviará un correo electrónico en el cual podrá restablecer su contraseña.

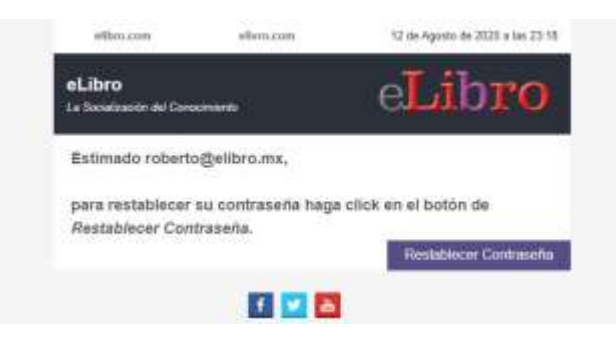

Tendrás hasta 24 horas para poder hacer uso de dicho enlace y cambiar su contraseña.

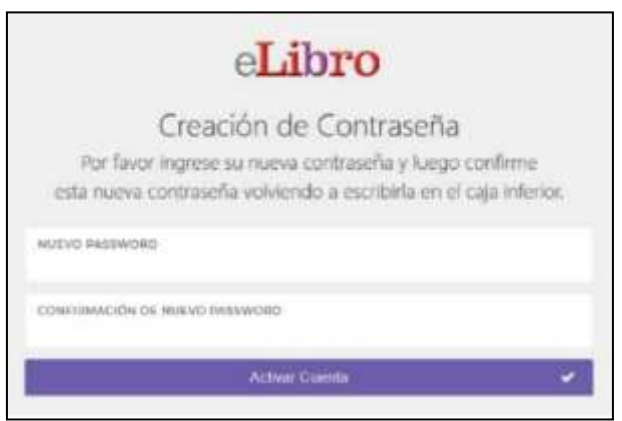

Si presentas cualquier duda o tienes algún problema con el uso de la plataforma puedes comunicarte con el Jefe del Centro de Información de tu Plantel

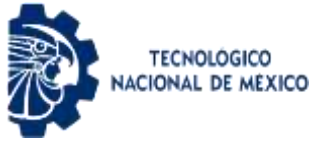

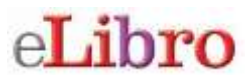

#### **8.- Salida segura de la plataforma**

Para salir de la plataforma de libros electrónicos eLibro de manera segura debes dar clic en la parte superior derecha de la pantalla, donde aparece el nombre del usuario.

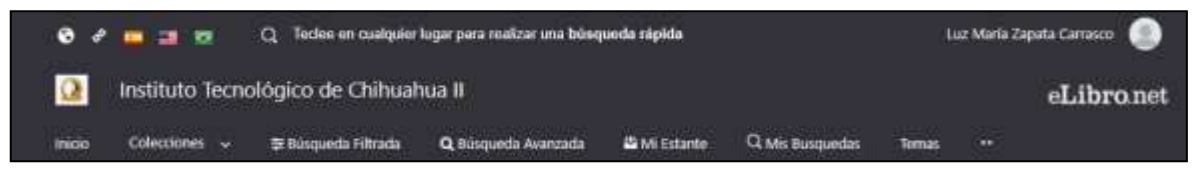

Da clic en el icono  $\bullet$  y el sistema despliega un menú de opciones.

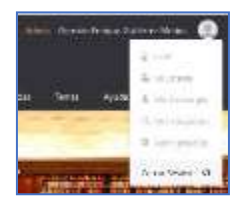

Selecciona la opción **para cerrar de manera segura tu sesión de trabajo en la** plataforma, al hacer esto regresarás la pantalla inicial.

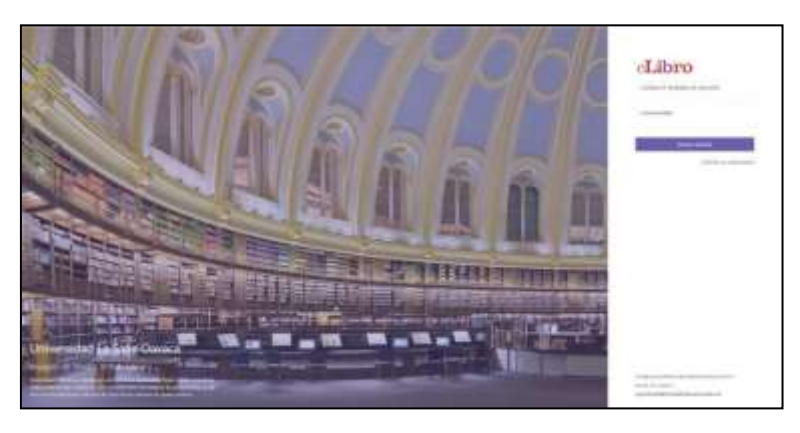